## **UNBC's Password Management Tool**

### Using Password Self Service to Manage Your Account and Password

### Contents

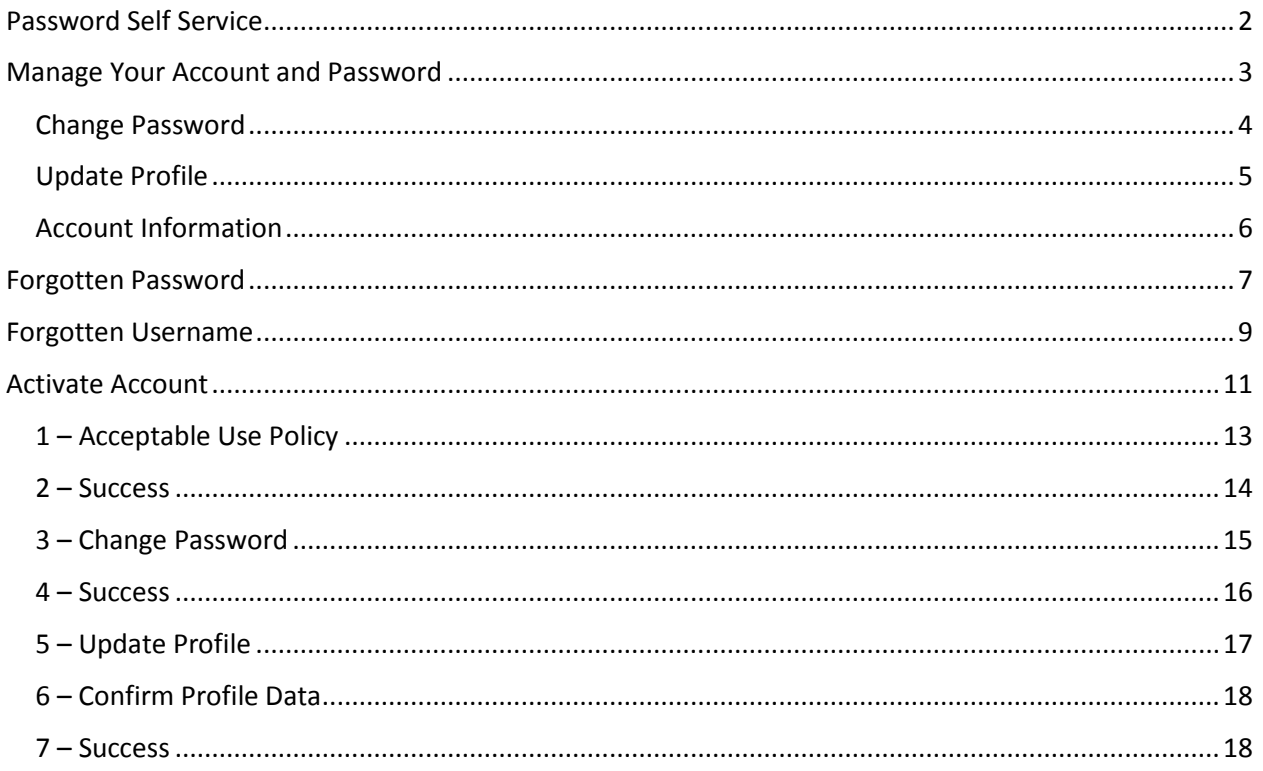

### <span id="page-1-0"></span>Password Self Service

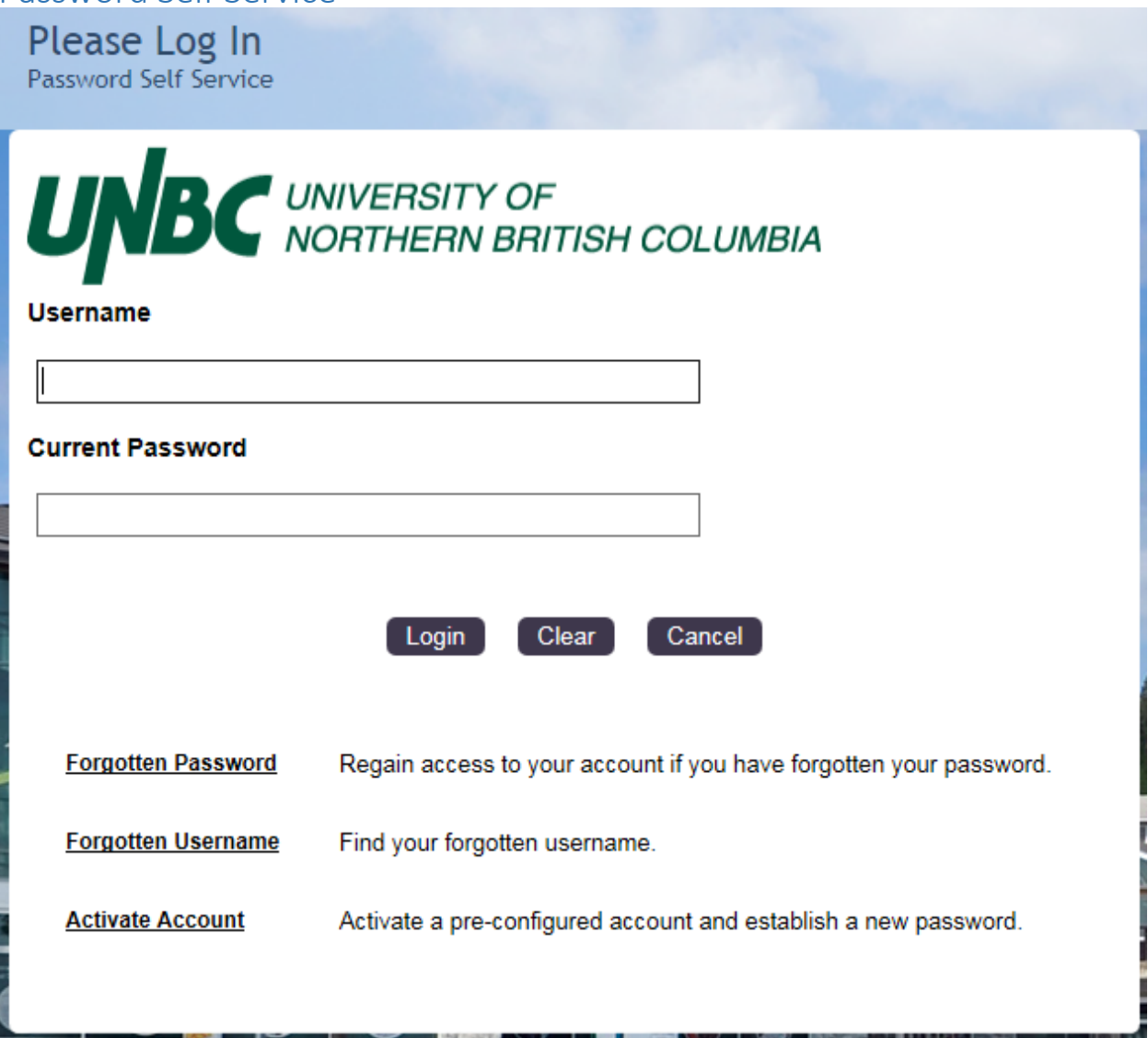

This tool replaces the old password reset tool located within Banner Self Service. If you know your username and password, you may sign in here to change your password or update your recovery information.

The "**Forgotten Password**" link will help you if you've previously set your recovery information.

"**Forgotten Username**" will take you to a page where you can verify your identity and be reminded of your username.

The "**Activate Account**" link will let you set your recovery information if you've forgotten it and are unable to login. There is more information on this below.

### <span id="page-2-0"></span>Manage Your Account and Password

Main Menu Password Self Service

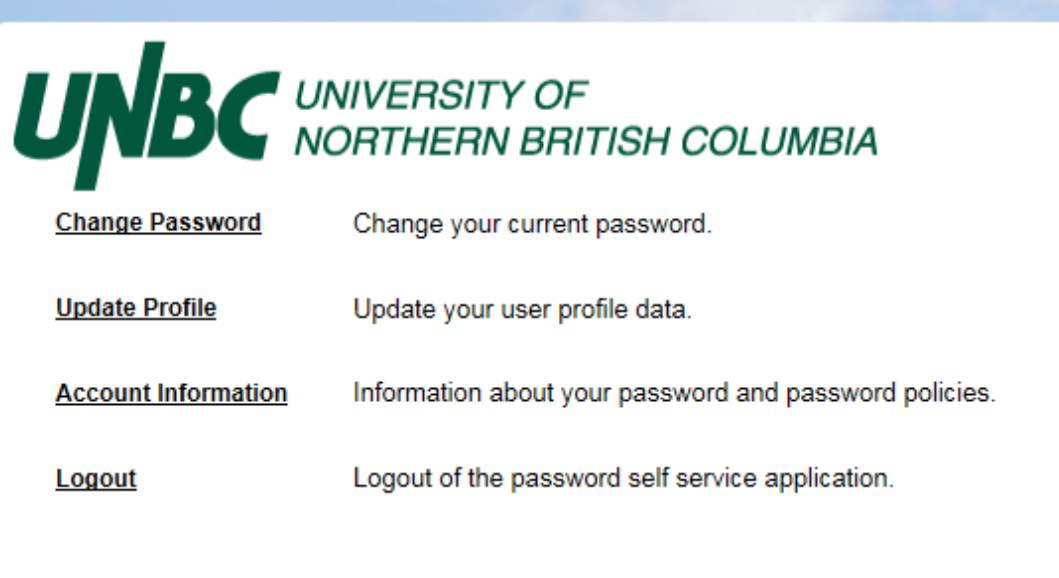

### <span id="page-3-0"></span>Change Password

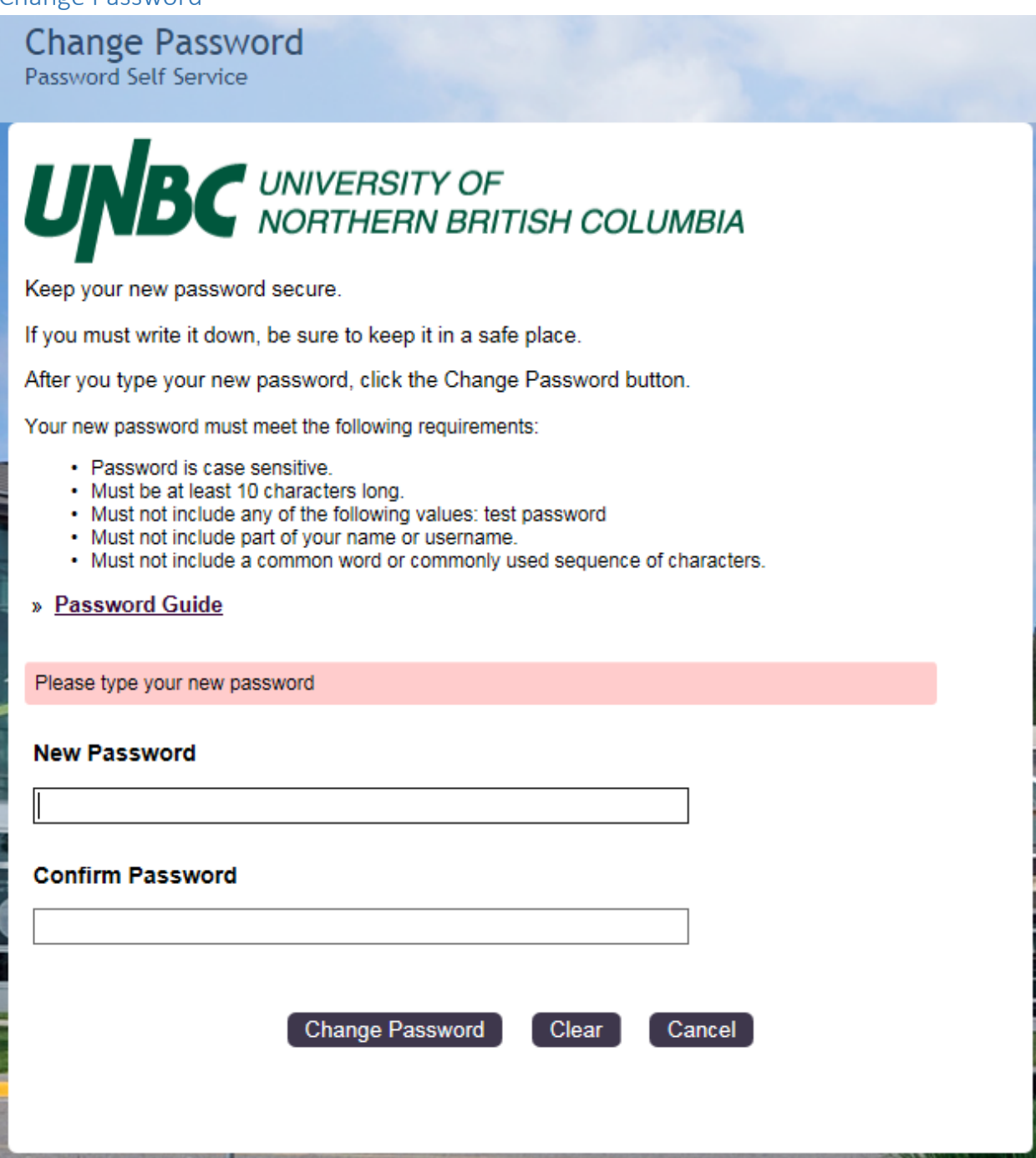

This page allows you to set a new password for your account.

<span id="page-4-0"></span>Update Profile

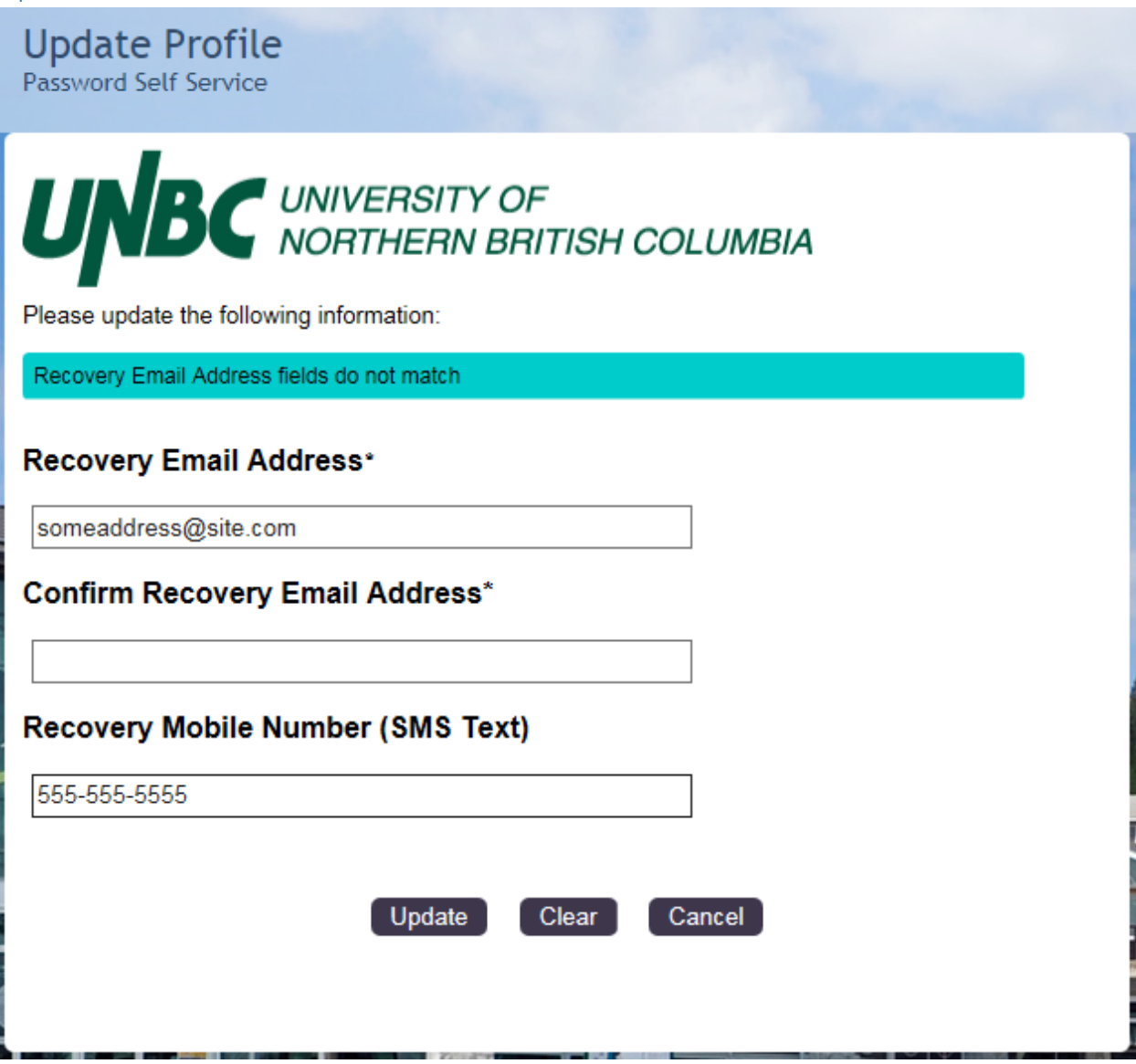

Use this page to set your recovery information. Recovery information **must** be provided for you to be able to use the "**Forgotten Password**" option in the future.

Currently, a recovery mobile phone number is collected but not used. Information Technology Services intends to provide password recovery via SMS text in the very near future.

**Please note:** This recovery information does not come from Banner, nor does it move from here into Banner. This is the only location that your recovery information can be viewed or updated.

#### <span id="page-5-0"></span>Account Information

**Account Information** Password Self Service

# UNBC UNIVERSITY OF

Account Information | Password Policy

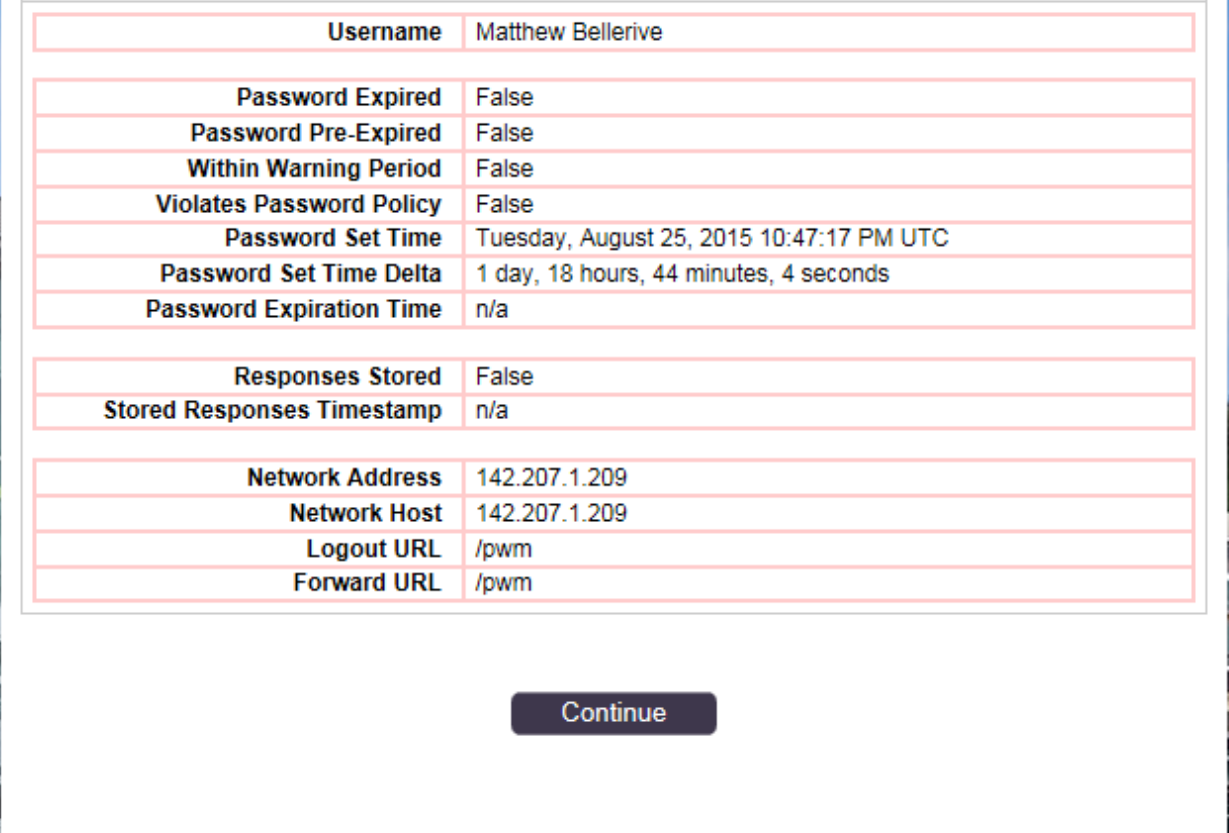

Summary of Account Information with Password Policy

### <span id="page-6-0"></span>Forgotten Password

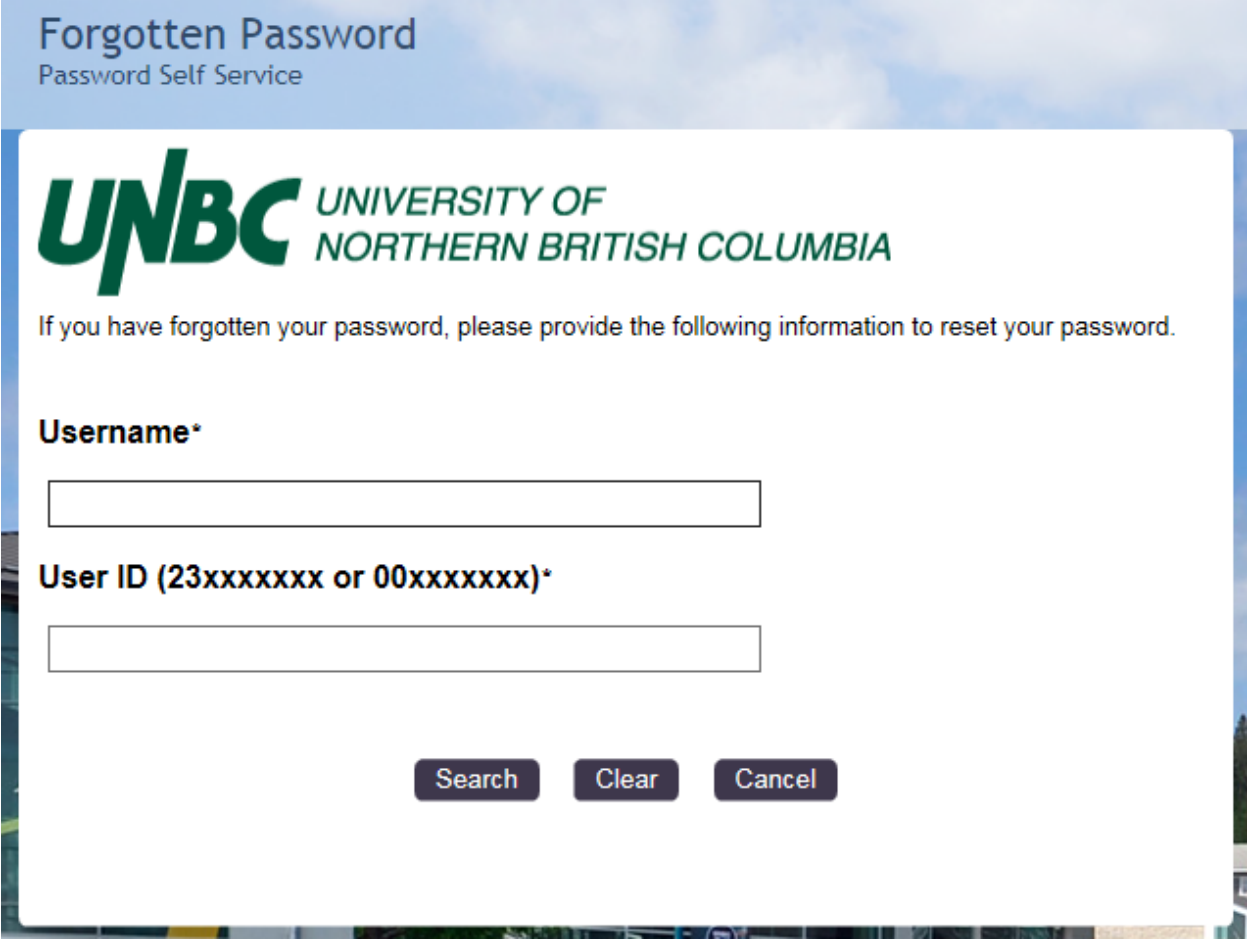

Enter the requested information then click "Search". An email will be sent to your recovery email address containing a code that needs to be entered on the next page.

If you receive an error here, then there was a problem: most likely, you don't have any recovery information set. Contact the Service Desk.

If you didn't receive an error, you should be looking at the next page.

# **Forgotten Password**<br>Password Self Service

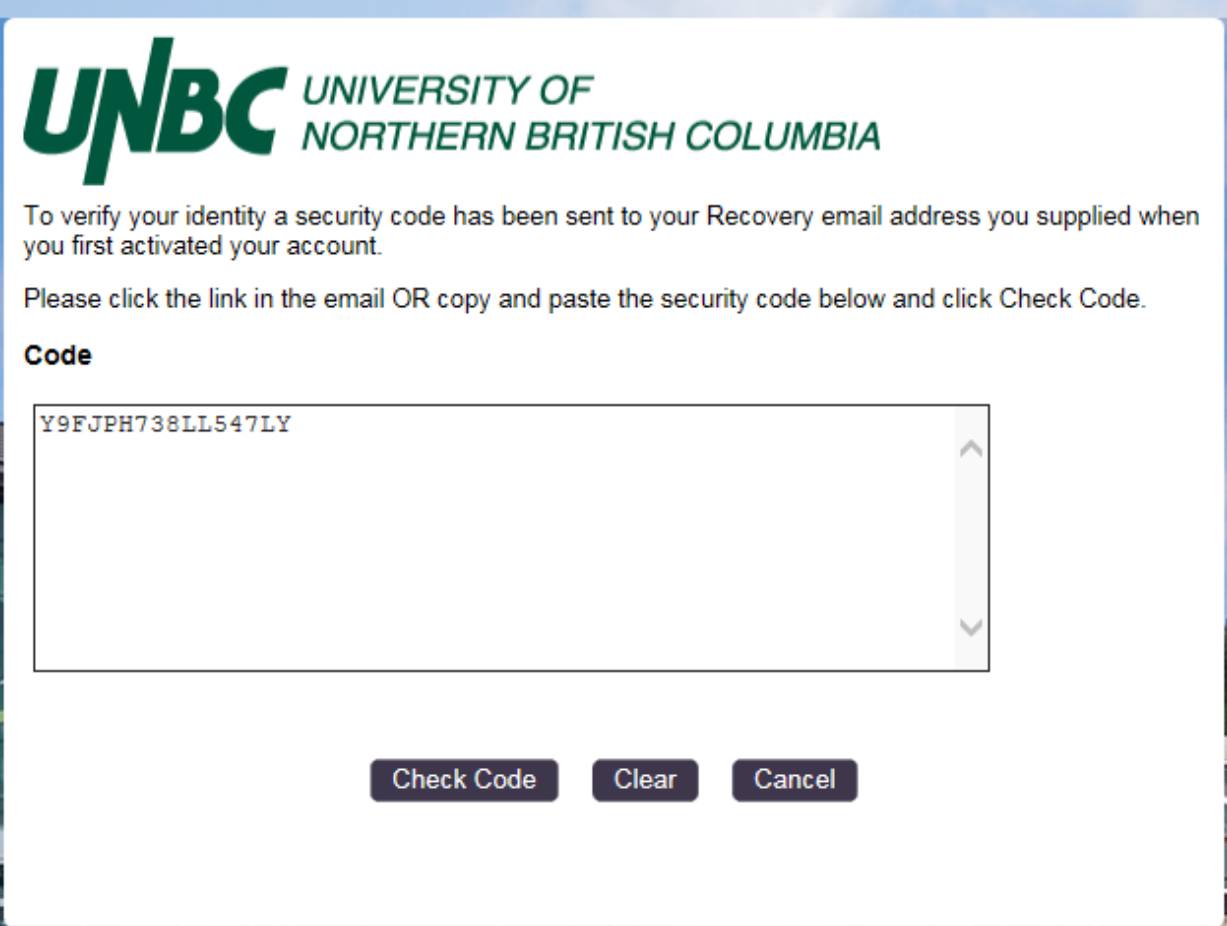

Copy the code from your recovery email into the text box on the page and click "Check Code".

You may now create a new password.

### <span id="page-8-0"></span>Forgotten Username

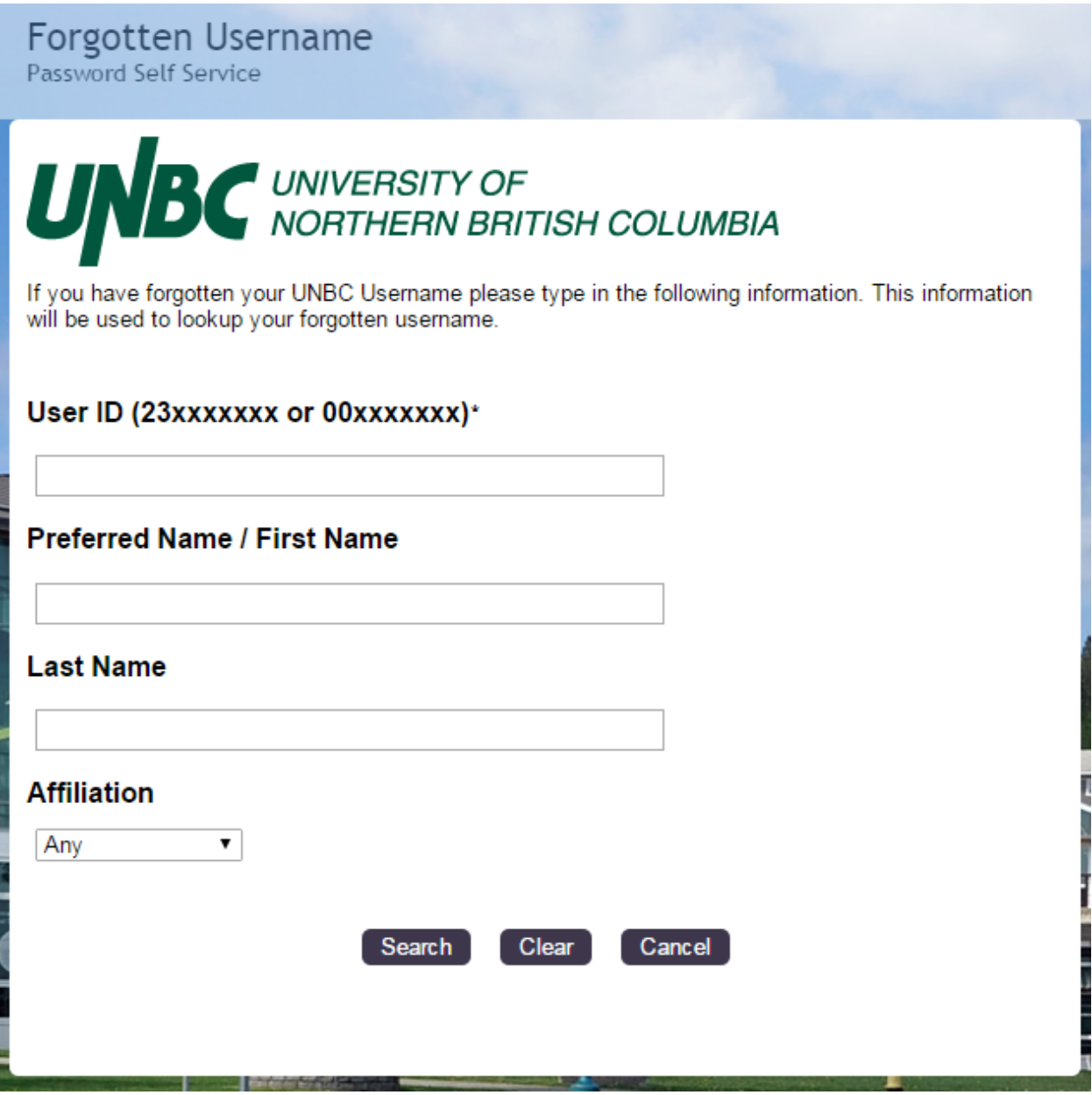

Enter the requested information and click "Search" to be given your username.

Use the "Any" affiliation if you know that you only have a single account at UNBC. Multiple accounts can cause the system to return an error instead of your username.

If you have multiple accounts, then you will need to select which one to search for. The list of affiliations includes "Student", "Faculty", "Staff", "Adjunct", and "Alumni".

A successful search will show you your username on the next page.

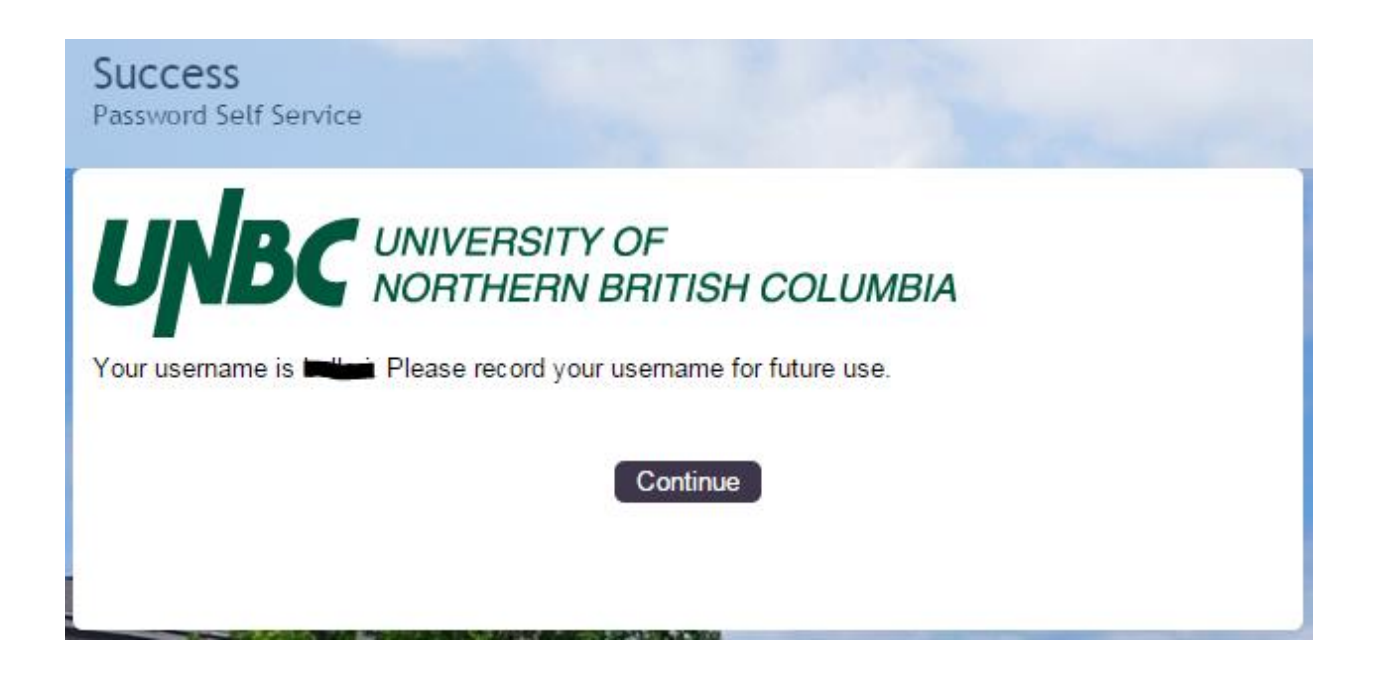

### <span id="page-10-0"></span>Activate Account

**Please note:** Every step in this section must be followed for an account to be properly activated with recovery information.

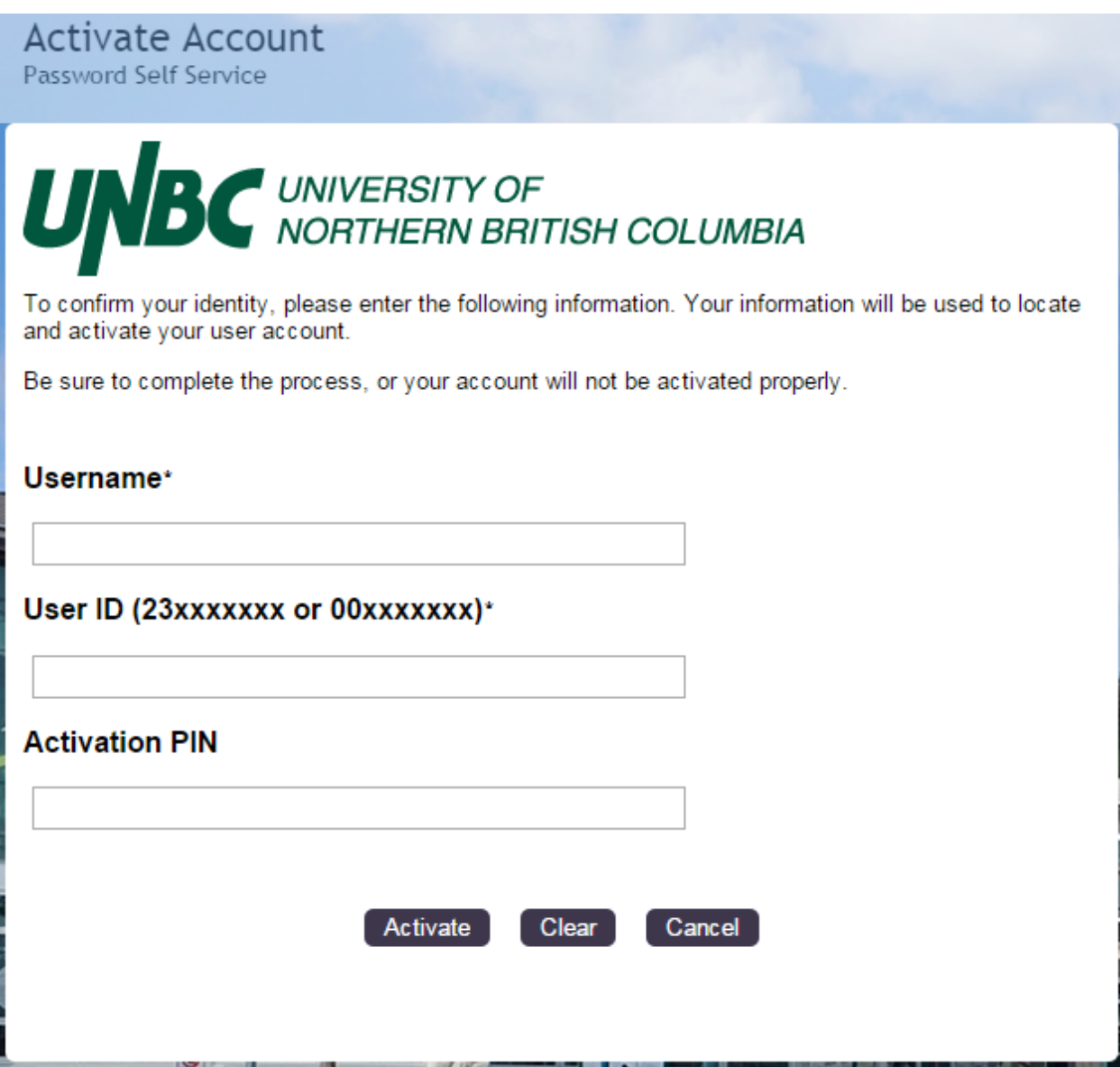

This is where you will come if you don't know your password and haven't configured recovery information. It is where users with brand new UNBC accounts will start the process.

Users with brand new UNBC accounts will be sent automated emails from Information Technology Services as soon as their accounts are created. These email messages will tell them what their username, user ID, and activation PIN are.

Users who have already activated their accounts will not be able to use this page without first having their activation PIN emails re-sent.

**Please note:** If a user needs the email with their activation PIN re-sent, then they will need to see someone who is authorized to do so. Documentation around re-sending activation PINs will be made available to university staff members who were responsible for Banner Self Service PIN resets prior to the implementation of Single Sign On.

### <span id="page-12-0"></span>1 – Acceptable Use Policy

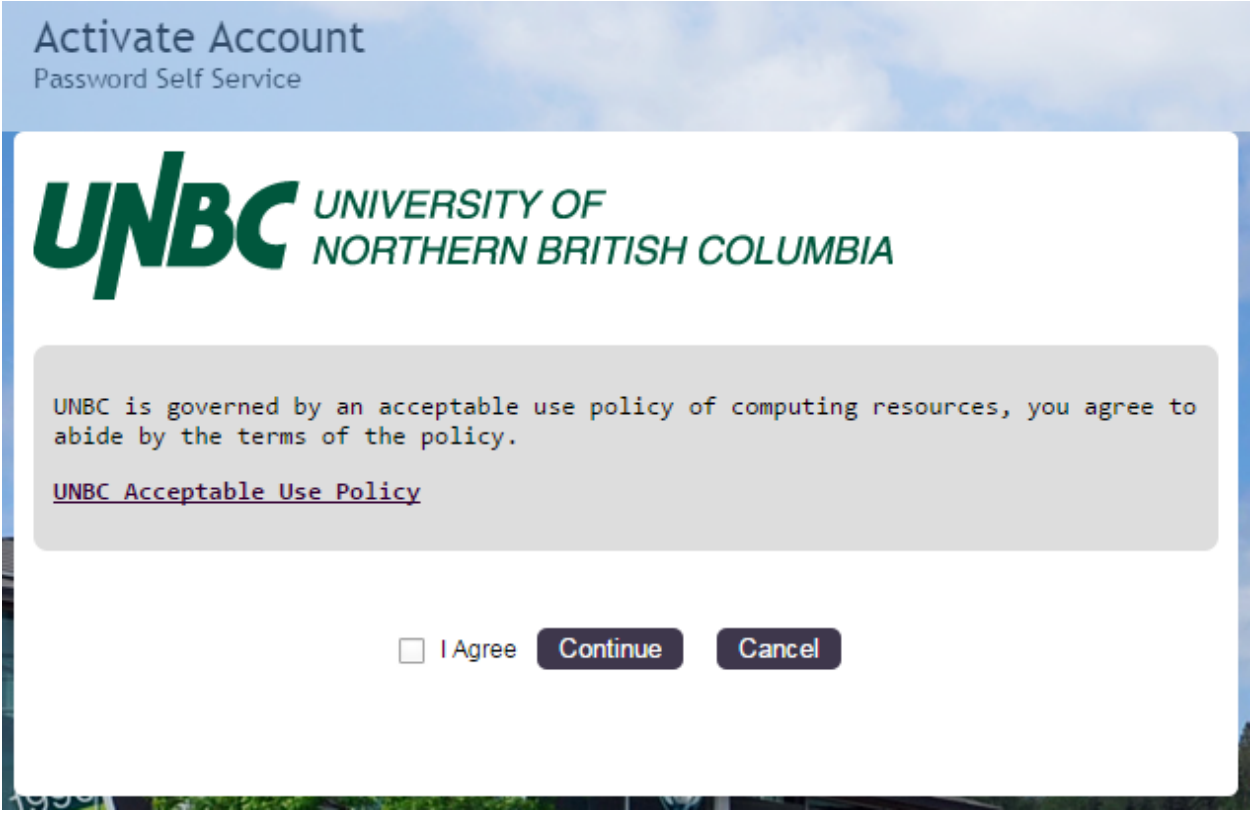

Activating an account begins with accepting the acceptable use policy governing use of electronic resources on campus.

<span id="page-13-0"></span>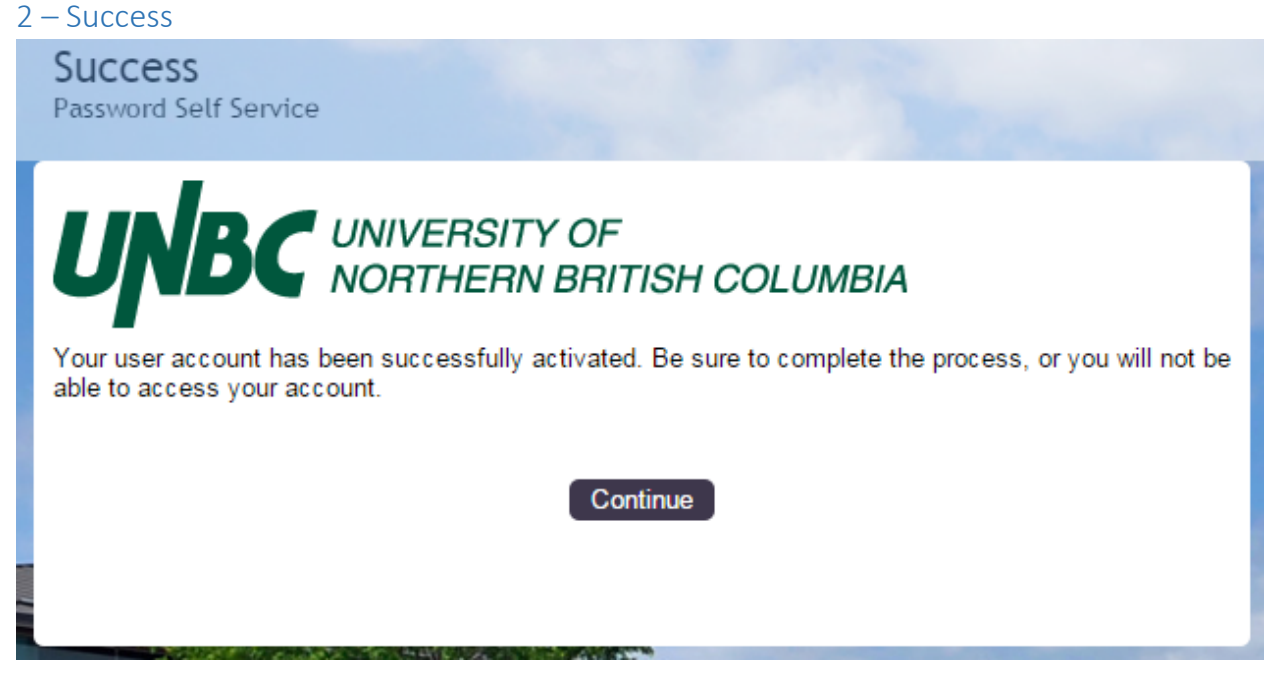

You **must** click "Continue" to be given the option to set your recovery information.

### <span id="page-14-0"></span>3 – Change Password

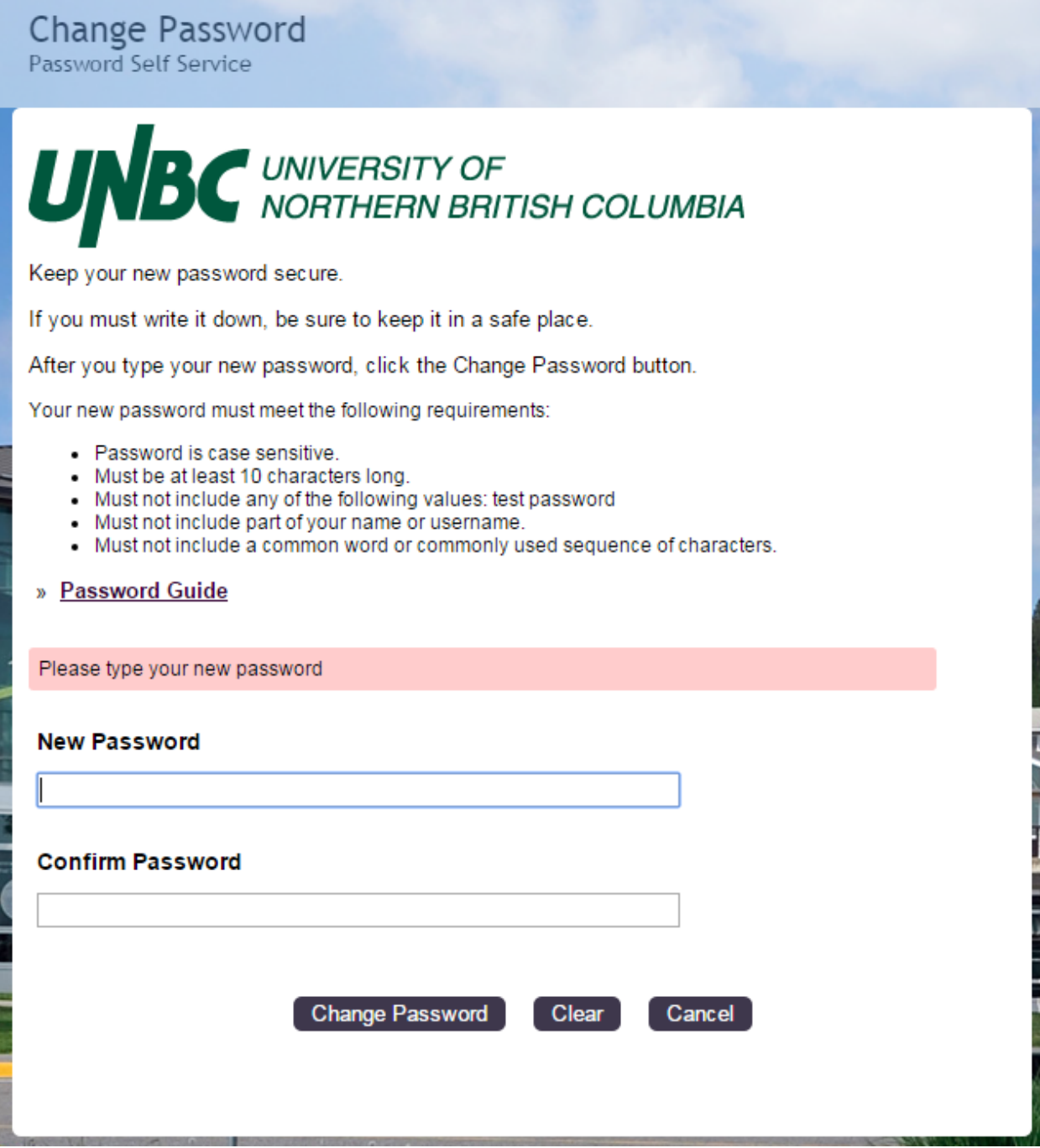

This is an initial setting of your password.

<span id="page-15-0"></span>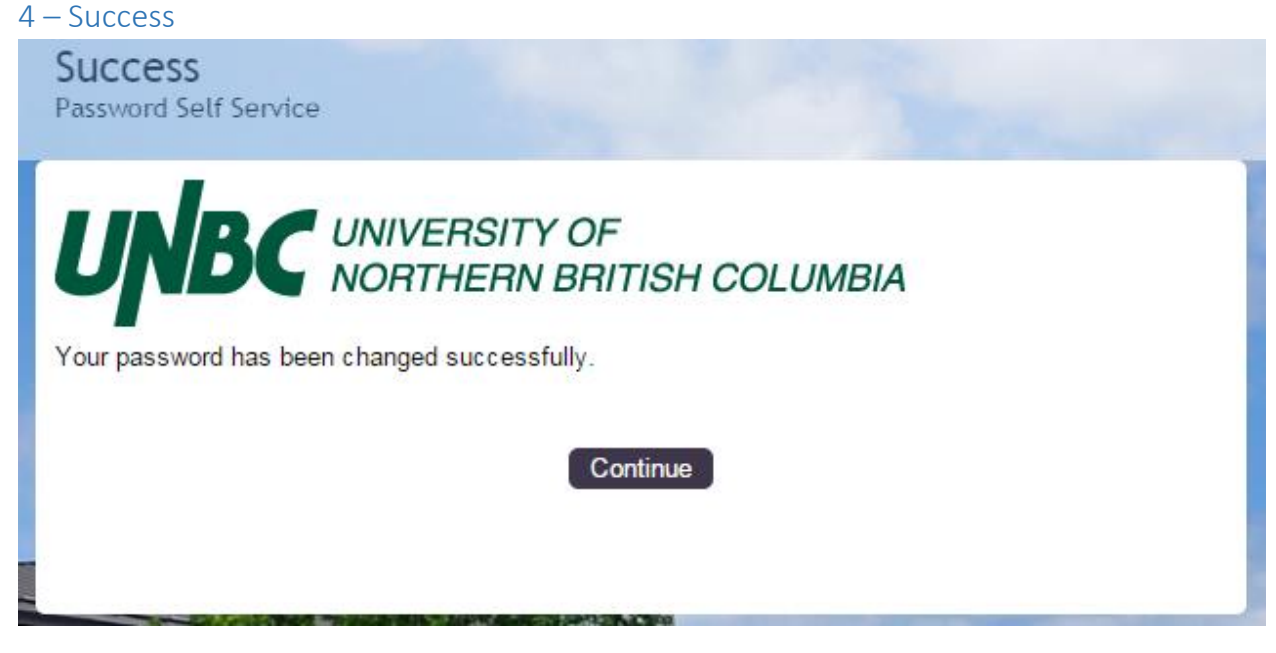

As above, you **must** continue past this page.

<span id="page-16-0"></span>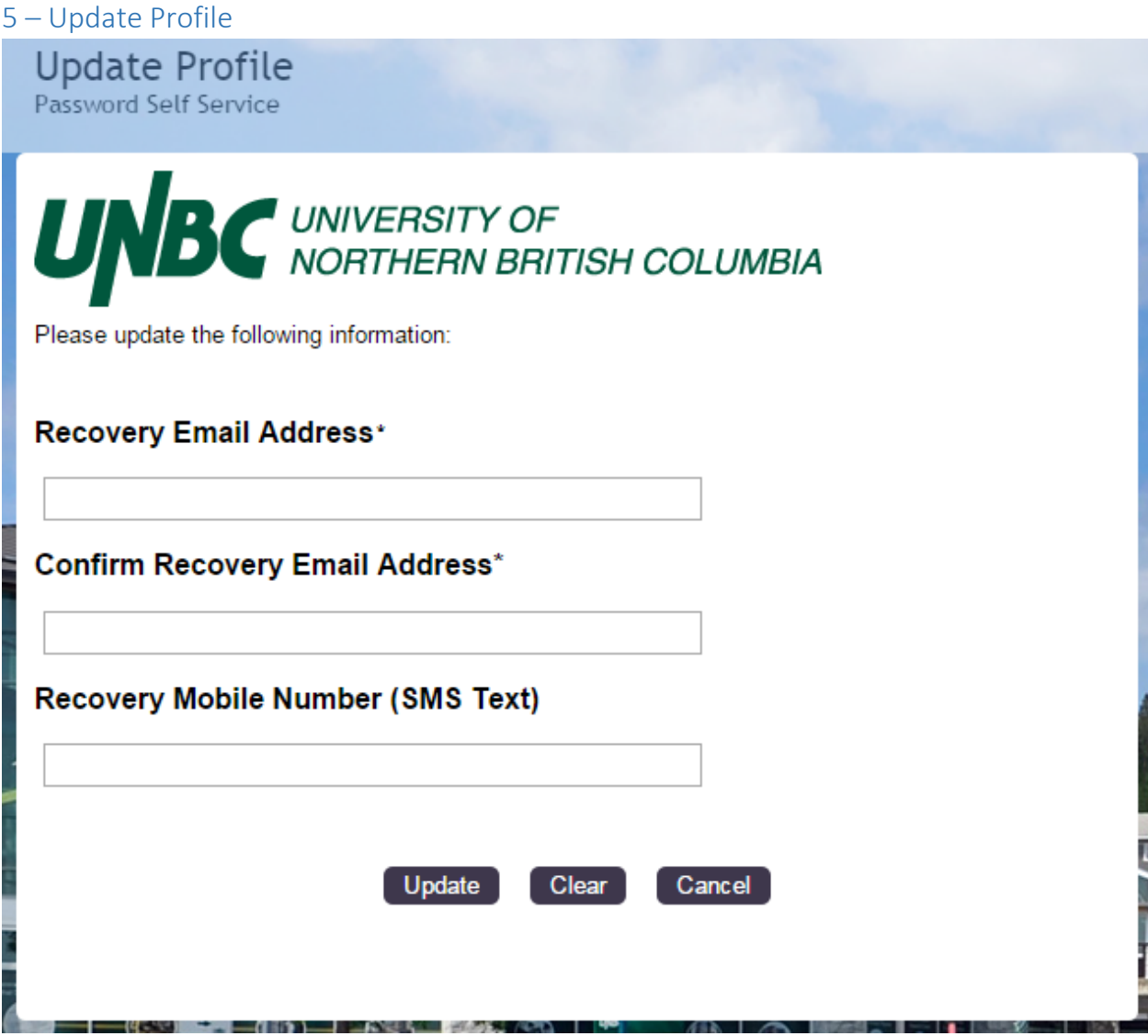

Use this page to set your recovery information. Recovery information **must** be provided for you to be able to use the "Forgotten Password" option in the future.

Currently, a recovery mobile phone number is collected but not used. Information Technology Services intends to provide password recovery via SMS text in the very near future.

**Please note:** This recovery information does not come from Banner, nor does it move from here into Banner. This is the only location that your recovery information can be viewed or updated.

<span id="page-17-0"></span>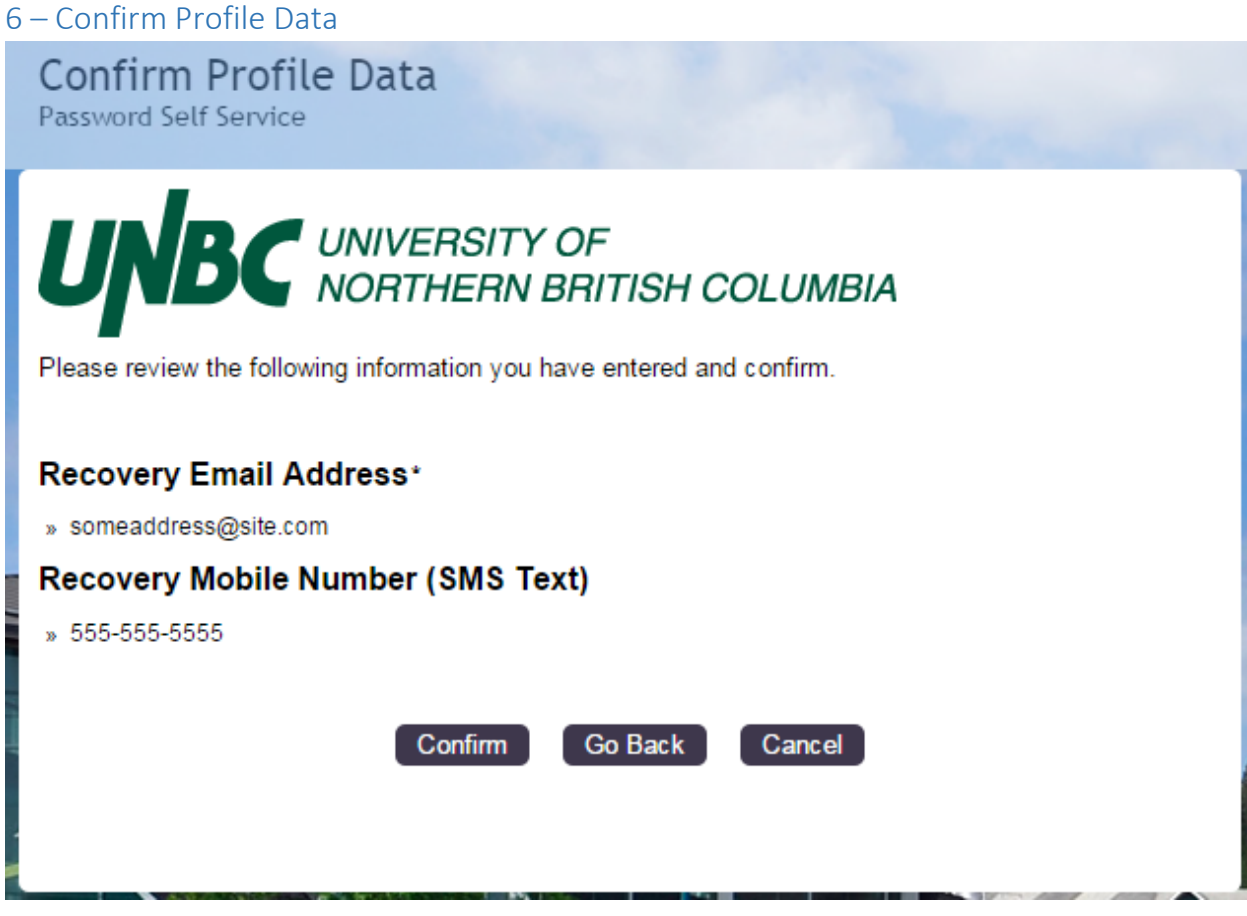

You must "Confirm" for this information to be recorded.

<span id="page-17-1"></span>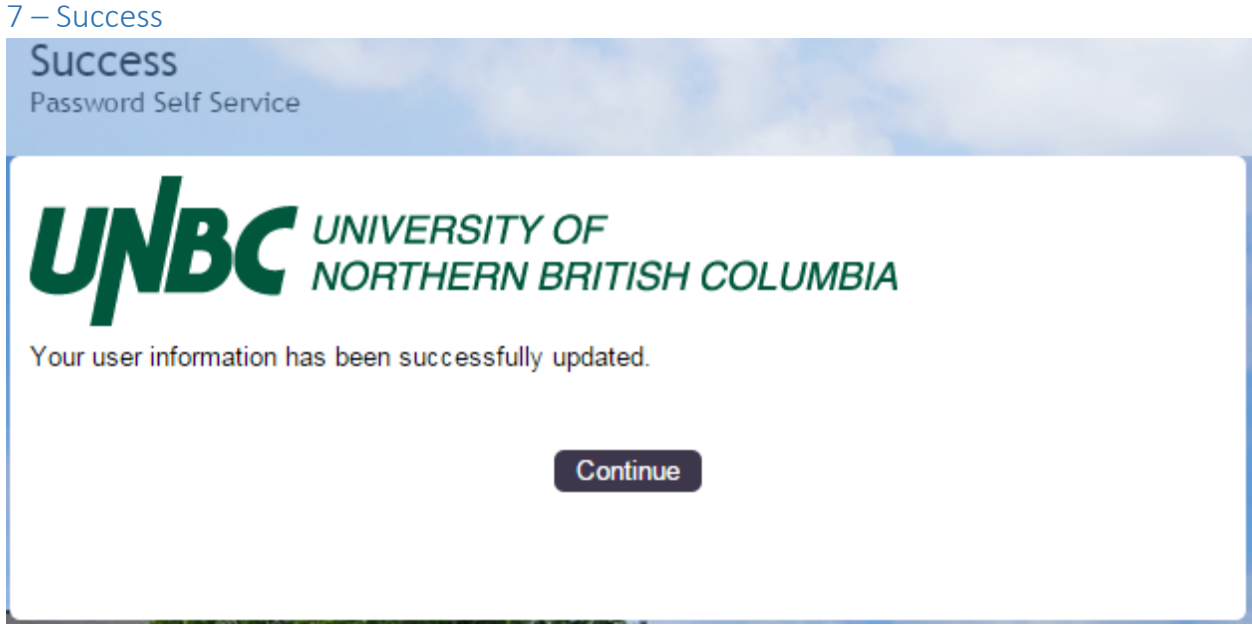

Click "Continue" and you're done!